# 障害者支援施設等災害時情報共有システム 操作のポイント(施設向け)

 $\overline{a}$ J٦  $\overline{a}$ 災害が発生した場合、「障害者支援施設等災害時情報共有システム」に登 録済みのメールアドレスに、福島県から被害状況報告の依頼メールが届き ます。

 $\overline{a}$ メールに記載の URL からログインし、被害状況の報告をお願いします。

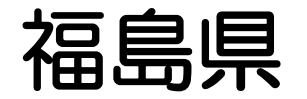

# 目次

報告の全体像・・・・・・・・・・1 システムへのログイン方法・・・・・2

被災状況の入力方法・・・・・・・・3~6

#### 報告の全体像(社会福祉施設等の被災状況報告フロー図)

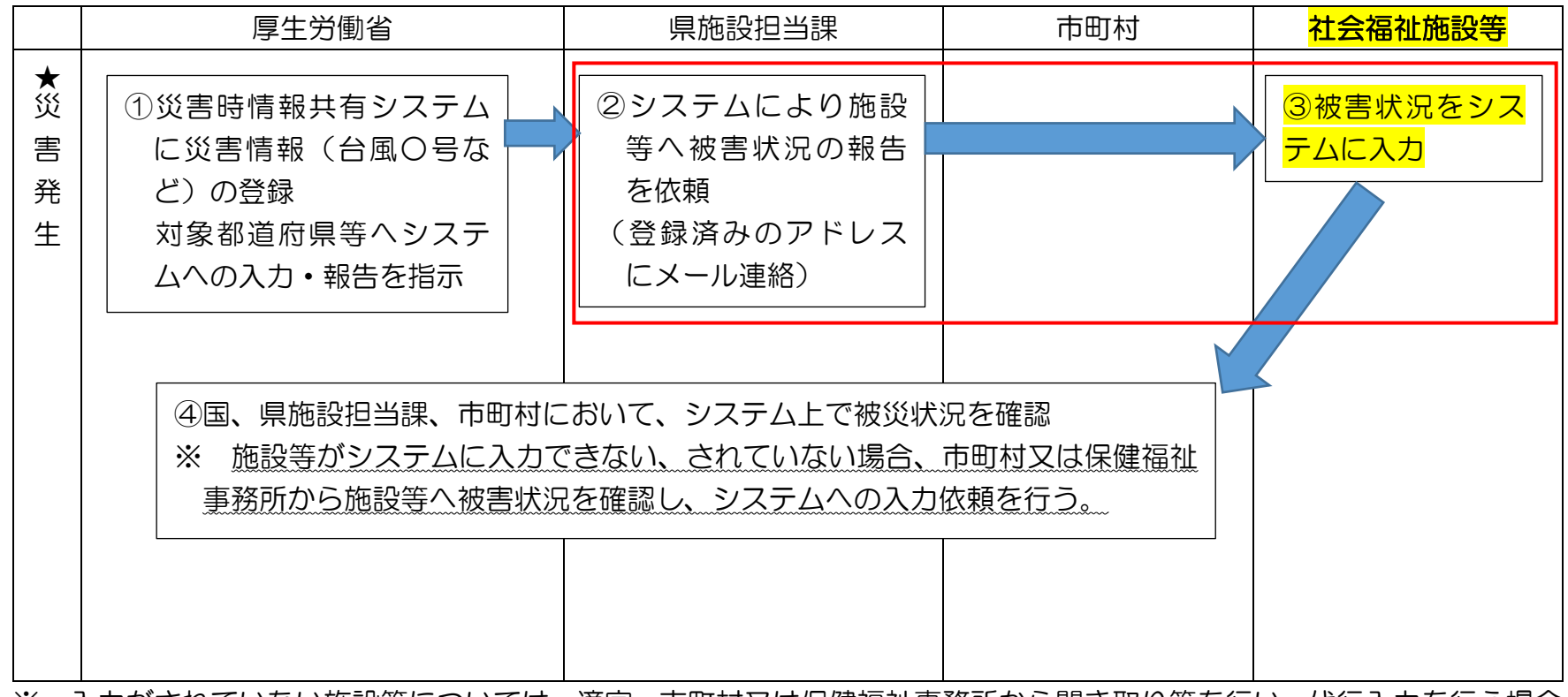

- ※ 入力がされていない施設等については、適宜、市町村又は保健福祉事務所から聞き取り等を行い、代行入力を行う場合 もある。
- ※ 災害時情報共有システムが使用できない場合やシステム未登録施設については、施設等に対し、市町村又は保健福祉事 務所から聞き取り等を行い、「被災状況整理表」にて報告する。

## システムへのログイン方法

都道府県が被災状況報告指示を行ったことがシステムからのメールによって施設宛に通知 されます。施設の担当者はメールに記載された URL を用いてシステムにアクセスします。 ※ URL を用いて直接システムにアクセスできるため、<mark>ログイン ID 、パスワードはありません。</mark>

From: s-saigai@wamnet.wam.go.jp Subject: [障害者支援施設等災害時情報共有システム] 被災状況報告指示(○○県)

ご担当者様

○○県から○○災害の被災状況報告指示が発せられました。 以下に記載した URL を用いてシステムにアクセスし、施設の被災状況を報告してください。

アクセス URL ○○施設××サービス:{アクセス URL}

災害情報確認後、以下の手順にて施設への被災状況報告を実施してください。

手順 1.システムにアクセスし、被災状況を入力する。

手順 2.画面左下の登録ボタンをクリックする。

※本メールは障害者支援施設等災害時情報共有システムから自動送信されていますので、返信はしないでください。 {報告時の注意事項等}

#### ①システムにアクセス後に、以下の画面が表示されます。

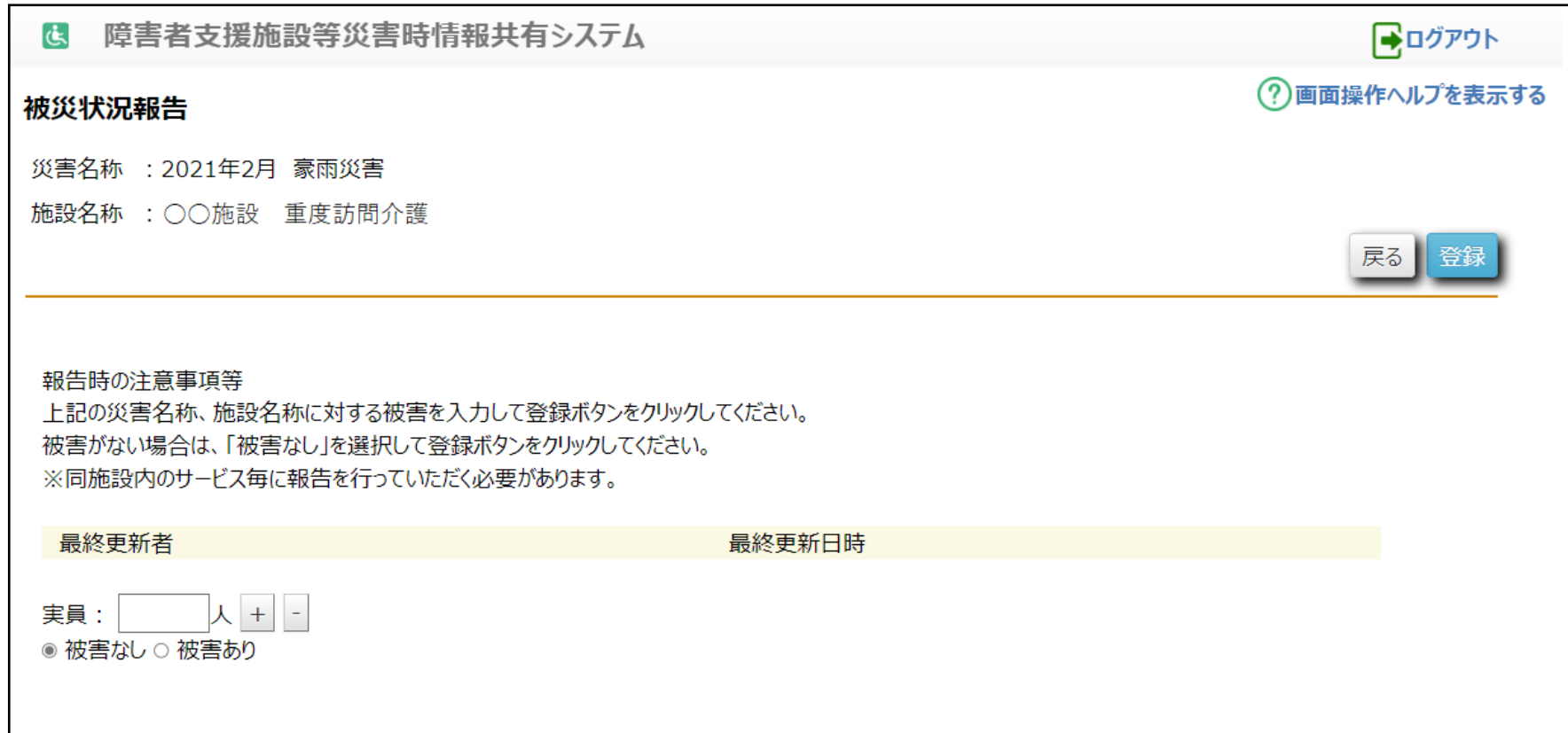

#### 2 被害なしの場合

「実員」(入所(利用)障害者·児童数(世帯数))を入力します。 被害なしを選択し、「登録」ボタンを押下し、報告完了となります。

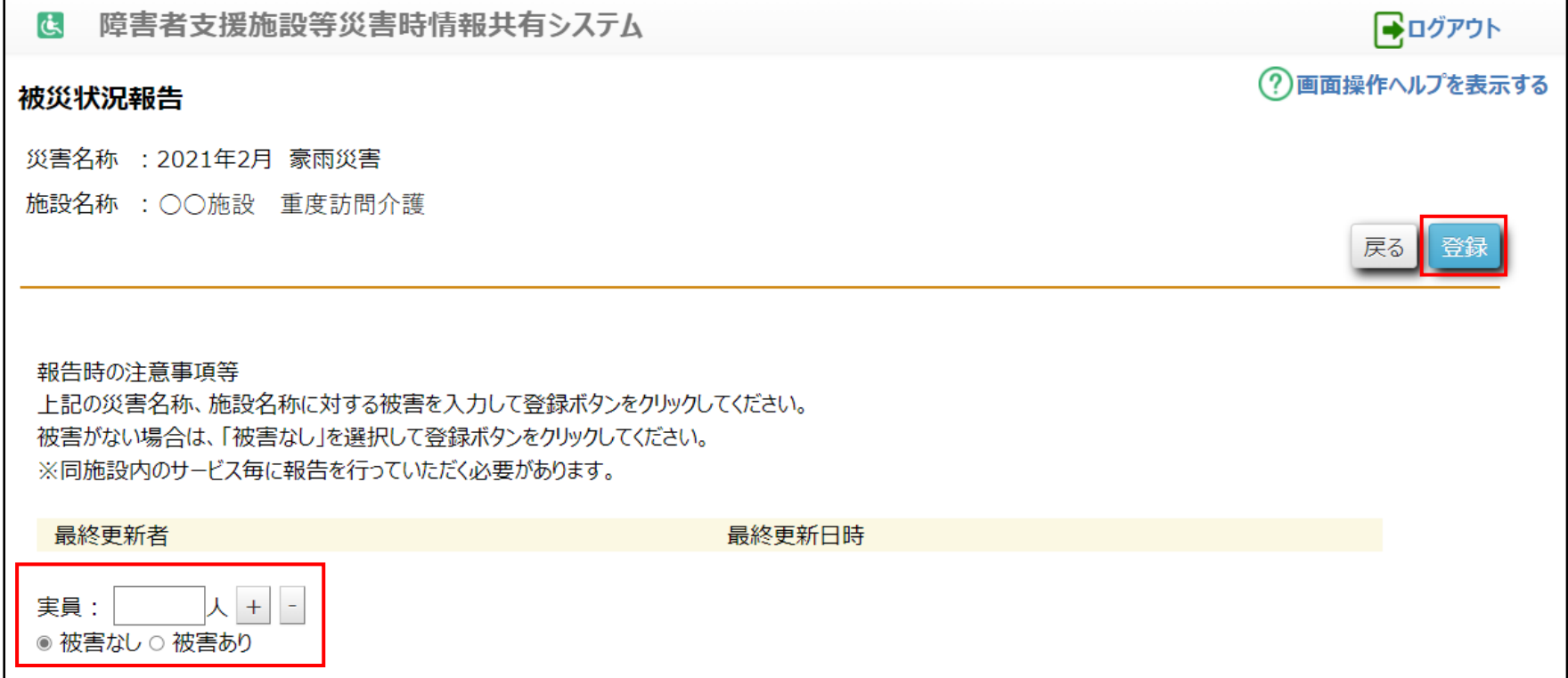

④被害ありの場合

「実員」(入所(利用)障害者・児童数(世帯数))を入力します。 「被害あり」を選択すると、「人的被害の状況」等詳細項目の回答欄が表示されますの で、必要に応じて入力を行ってください。

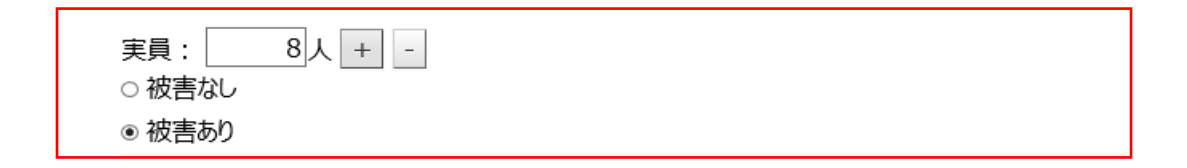

※被災情報の登録は、複数回可能ですので、報告時点での情報をご登録ください。 また、すべての項目が入力されていなくても登録が可能です。

⑤入力が完了しましたら、システム画面右上の「登録」ボタンを押下し、報告完了となりま す。

(留意事項)

被災状況の報告は、随時更新できますので、報告時点で分かる範囲で入力してください。 報告した内容に変更がある場合は 、被災状況報告依頼メールに記載の URL から、再度報 告を行ってください。